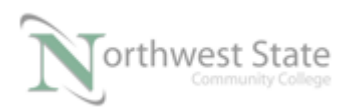

## **PLC220 Hands-On Assessment, Module 4**

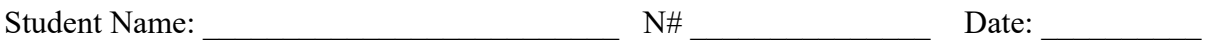

This hands-on assessment requires that each student successfully demonstrates each of these tasks to the instructor's satisfaction. There is no grade for this assessment. Prior to taking this assessment, the student must pass (minimum of 80%) the Knowledge and Application Assessment. The student cannot proceed to the HOA for the next module without completing this HOA

## **Equipment Required:**

Computer with RSLogix 5000 / Studio 5000 software RSLinx software RSNetWorx for DeviceNet software Ethernet Port

ControlLogix Demo board with 1756-DNB module

 1756-Ethernet Communication Module Discrete Input / Output Modules

DeviceNet Demo Board with 871TM Prox switch RightSight Standard Diffuse Photoelectric Sensor 855T – Stack Light 1791D 8B8P Compact Block I/O PowerFlex 4 VFD

Note: Other components are also installed on DeviceNet Demo Board

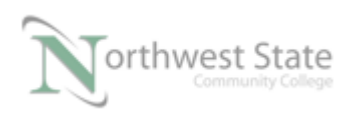

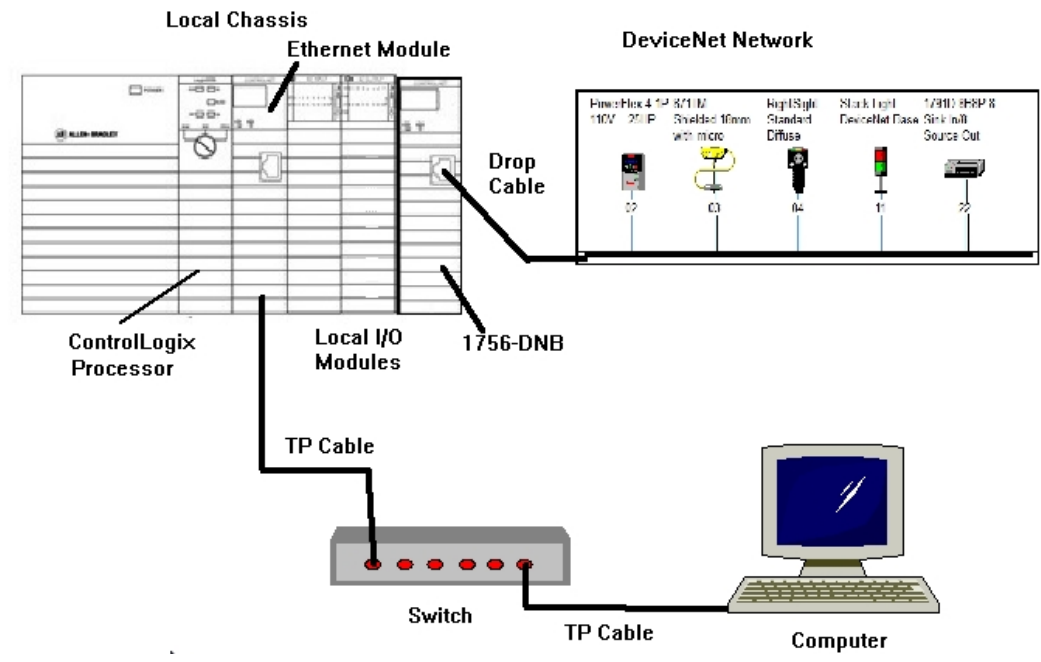

Figure 1-A. Hardware configuration for the HOA.

Ensure on the DeviceNet component's cables are connected to the IDC taps on the bottom of the DeviceNet Demo Board

Twisted pair Ethernet cables from Computer Ethernet Port to the 1756-EtherNet Module Note: the cable may be directly connected - no Switch required

DeviceNet drop cable to connect the DeviceNet Demo Board to the front port on the 1756-DNB Module located on the ControlLogix Demo Board.

Power-up ControlLogix and DeviceNet Demo Boards

Note: If the display on the 1756-DNB Module shows - No Network Power – the 1756- DNB Module is not receiving power from the DeviceNet network (drop cable) cable.

For this HOA a connection will be made from the computer's Ethernet Port thru RSNetWorx for DeviceNet using a RSLinx, EtherNet/IP Driver to connect to the DeviceNet network

Ensure the Computer can connect to the ControlLogix Demo board using the 1756 – Ethernet Communication Module with an EtherNet/IP driver.

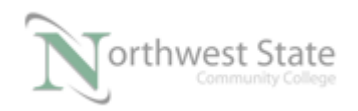

## Note: DeviceNet Scanner Module - 1756-DNB – located in slot 6.

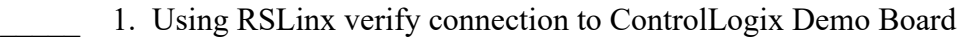

2. Using RSLinx verify connection to DeviceNet Demo Board

 Determine Node Address and Revision of the following DeviceNet Network components

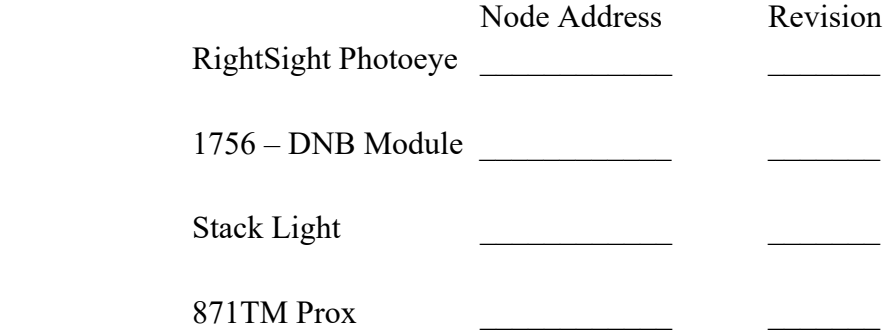

- 3. Open RSNetWorx for DeviceNet application Go Online and Browse the Network
- 4. Clear the Network Configuration in the 1756-DNB Module
- 5. Assign the following components to the 1756-DNB Scanlist in the following order

Ensure Automap on Add box is checked on Scanlist tab – 1756- DNB Properties

- 1. RightSight Standard Diffuse Photoeye
- 2. 871TM Proximity Switch
- 3. Stack Light DeviceNetBase

Determine Input and Output mapping for

RightSight Photoeye – Input Mapping: Output Mapping:

871TM Proximity Switch - Input Mapping: Output Mapping:

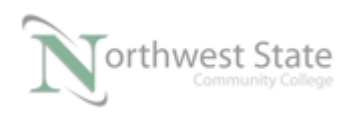

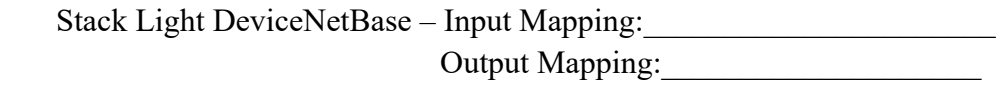

\_\_\_\_\_ 6. Download Configuration File to the 1756-DNB Module

Ensure ControlLogix processor is in PROGRAM Mode

\_\_\_\_\_\_\_7 Save the DeviceNet Configuration File as HOA\_Module4.dnt

8. Import ControlLogix Project File HOA Module4.L5K in to Studio 5000

 Download ControlLlogix Project File HOA\_Module4.ACD in to ControlLogix Processor

Which Output turns ON when the Photoeye senses a target?

Which device changes the mode of the 1756-DNB Mode?

Which device controls Module One of the Stack Light?\_\_\_\_\_\_\_\_\_\_\_\_\_\_\_\_\_\_\_\_\_\_\_\_\_\_\_\_

Which device controls Module Two of the Stack Light?

Which Output turns ON when the Prox Switch senses a target?

How many elements are included in the 1756-DNB Modules Input Data Array?

How many elements are included in the 1756-DNB Modules Output Data Array?

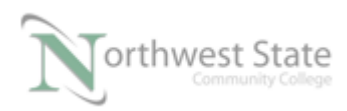

## **DOL DISCLAIMER:**

This product was funded by a grant awarded by the U.S. Department of Labor's Employment and Training Administration. The product was created by the grantee and does not necessarily reflect the official position of the U.S. Department of Labor. The Department of Labor makes no guarantees, warranties, or assurances of any kind, express or implied, with respect to such information, including any information on linked sites and including, but not limited to, accuracy of the information or its completeness, timeliness, usefulness, adequacy, continued availability, or ownership.

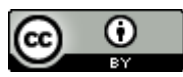

This work is licensed under a Creative Commons Attribution 4.0 International License.